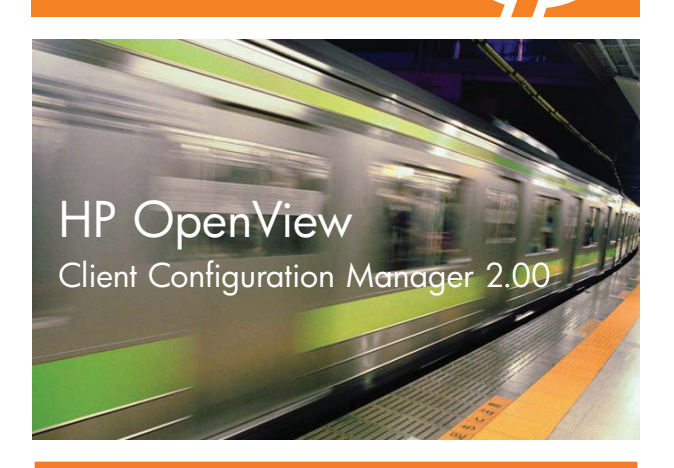

### Erste Schritte

Die folgenden Schritte helfen Ihnen bei der ersten Verwendung von HP OpenView Client Configuration Manager (OVCCM). Weitere Informationen finden Sie im OVCCM-Handbuch oder in der Online-Hilfe. Zukünftige Aktualisierungen des Handbuchs finden Sie unter: http://ovweb.external.hp.com/lpe/doc\_serv/

#### **Installation**

Installieren Sie OVCCM auf einem dedizierten Server in Ihrer Umgebung und verwenden Sie die dafür vorgesehene CD-ROM. Um OVCCM zu konfigurieren, führen Sie die Anweisungen im Produkthandbuch und die während der Installation auf dem Bildschirm angezeigten Anweisungen aus.

#### Anmeldung

Greifen Sie auf OVCCM über das Desktop-Symbol oder über einen Browser auf einem Gerät zu, das über Netzwerkzugriff auf den OVCCM-Server verfügt. Wechseln Sie zu 'http://ccmhost:3480/ccm', wobei **ccmhost** der Name des Servers ist, auf dem OVCCM installiert ist.

Geben Sie auf der Anmeldeseite Ihren Kontonamen und das Kennwort ein und klicken Sie auf **Anmelden**. Die Benutzer-ID lautet standardmäßig **admin** und das Kennwort **secret**.

#### OVCCM-Produktlizenz

OVCCM ist entweder mit einer Basic- oder einer Premium-Produktlizenz verfügbar. Eine Liste der von den

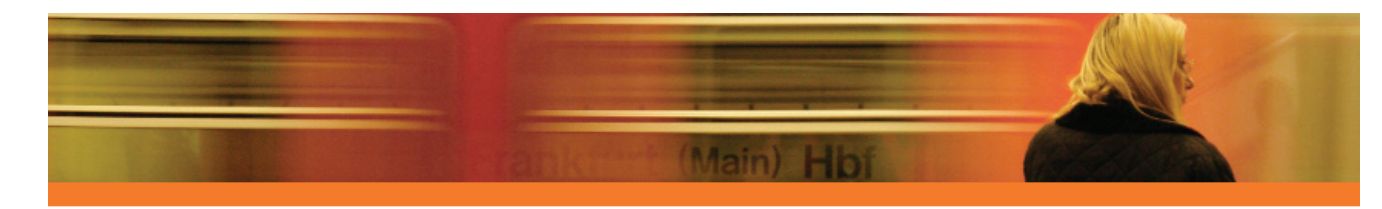

Produktlizenten unterstützten Funktionen finden Sie in der Produktdokumentation. Für einige Schnellstart-Aufgaben ist eine Premium-Lizenz erforderlich.

#### Schnellstart-Aufgaben

Sie können direkt mit der Verwaltung Ihrer Windows-Client-Umgebung beginnen, indem Sie die folgenden Schnellstart-Aufgaben ausführen.

## Geräte importieren

Um Inventarinformationen zu sammeln oder Software und Patches bereitzustellen, müssen Sie zunächst dafür sorgen, dass OVCCM die Geräte in Ihrer Umgebung kennt.

• Klicken Sie in der Registerkarte **Geräteverwaltung, Allgemein** auf **Importieren**. Dadurch wird der **Assistent für das Importieren von Geräten** gestartet. Führen Sie die Schritte in diesem Assistenten aus, um Geräte in OVCCM zu importieren.

Wenn Sie alle Geräte importiert haben, stellen Sie den Verwaltungsagenten bereit, um die Software, Patches und das Inventar zu verwalten.

# $2$  Den Verwaltungsagenten bereitstellen

Verwalten Sie die Geräte, indem Sie den Verwaltungsagenten bereitstellen.

• Klicken Sie in der Registerkarte **Geräteverwaltung, Allgemein** auf **Bereitstellen**. Dadurch wird der **Assistent für das Bereitstellen von Agenten** gestartet. Führen Sie die Schritte in diesem Assistenten aus, um den Verwaltungsagenten auf den importierten Geräten bereitzustellen.

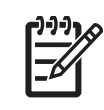

**Hinweis:** Der Cerwaltungsagent muss lokal auf den Thin Client-Geräten installiert werden. Weitere Informationen zum Thin Client finden Sie in der Produktdokumentation.

Da Sie nun mit der Verwaltung der Geräte begonnen haben, können Sie die OVCCM-Zeitpläne konfigurieren.

# $3$  Zeitpläne konfigurieren

Konfigurieren Sie die folgenden Zeitpläne, um die

Inventar- und Patch-Compliance und die Erkennungszeitpläne zu initiieren.

#### **Inventarisierungszeitpläne**

- Wählen Sie die verwalteten Geräte in der Registerkarte **Geräte** aus (oder wählen Sie in der Registerkarte **Gruppen** eine Gruppe aus).
- Klicken Sie auf die Symbolleistenschaltfläche **Inventarisierung** und wählen Sie ansch-

ließend **Software-/Hardware-Inventarisierung**, um den Assistenten für die Software-/Hardware-Inventarisierung zu starten.

• Führen Sie die Schritte im Assistenten aus, um für Ihre Geräte und Gruppen eine Software-/Hardware-Inventarisierung zu definieren.

#### **Zeitpläne und Einstellungen für das Abrufen von Patches**

- Im Abschnitt **Patch-Verwaltung** der Registerkarte **Konfiguration** können Sie die Einstellungen und Zeitpläne für das Abrufen von Patches konfigurieren.
	- Geben Sie in der Registerkarte **Zeitplan** einen Zeitplan für das Abrufen von Patches ein.
	- Geben Sie in der Registerkarte **Einstellungen** die Einstellungen für das Abrufen der erforderlichen Windows- und HP Softpaq-Patches ein.

#### **Zeitplan für die Erkennung der Patch-Compliance**

- • Wählen Sie die verwalteten Geräte für die Compliance und Erzwingung in der Registerkarte **Geräte** aus (oder wählen Sie in der Registerkarte **Gruppen** eine Gruppe aus).
- • Klicken Sie auf die Symbolleistenschaltfläche **Inventarisierung 200** und wählen Sie anschließend

**Patch-Compliance überprüfen**, um den Assistenten zur Erkennung der Patch-Compliance zu starten.

• Führen Sie die Schritte in diesem Assistenten aus, um einen Zeitplan für die Patch-Compliance zu definieren. In der Registerkarte **Berichte** können Sie für die ausgewählten Geräte Berichte zur Patch-Compliance anzeigen.

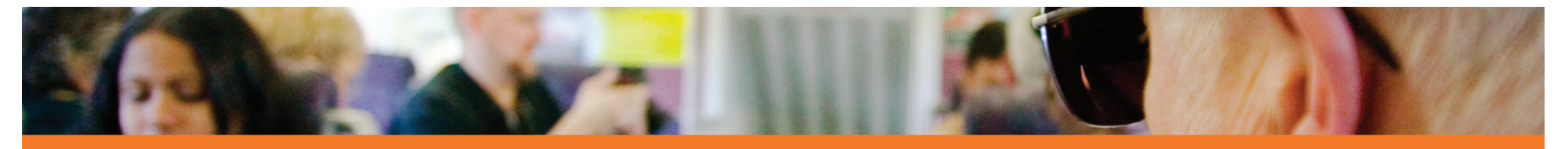

Wenn Sie die Zeitpläne konfiguriert haben, können Sie die Software veröffentlichen und Patches abrufen.

### 4 Software veröffentlichen und Patches abrufen

Bevor Sie Software und Patches auf verwalteten Geräten bereitstellen können, müssen Sie sie zunächst in OVCCM veröffentlichen.

- Verwenden Sie den CCM **Publisher**, um Software in OVCCM für die Bereitstellung zu veröffentlichen.
	- Starten Sie den Publisher, wählen Sie die Software für die Veröffentlichung aus und konfigurieren Sie sie. (Je nach installierter Lizenz können Sie HP-Softpaqs, BIOS-Einstellungen und Betriebssystem-Images veröffentlichen.)
- Rufen Sie die Patches von HP- und Drittanbieter-Quellen ab.
	- Klicken Sie im Abschnitt **Patch-Verwaltung** der Registerkarte **Verwaltung** auf **Abrufen**. Die Patches und Softpaqs werden heruntergeladen und zu OVCCM hinzugefügt. Die Patches werden automatisch gemäß dem Abrufzeitplan heruntergeladen, den Sie in Schritt 3 konfiguriert haben.

# $5$  Gruppen erstellen

Erstellen Sie eine Gruppe, um Software und Patches auf verwalteten Geräten zu verwalten.

- Klicken Sie in der Registerkarte **Gruppenverwaltung**, Allgemein auf **Erstellen**. Dadurch wird der **Assistent für das Erstellen von Gruppen** gestartet. Führen Sie die Schritte in diesem Assistenten aus, um eine statische Gruppe zu erstellen.
- • OVCCM unterstützt auch dynamische Gerätegruppen, die auf erkannten Geräten (Erkennungsgruppe) oder auf ausgewählten Inventarisierungskriterien (Berichtsgruppen) basieren. Diese Gruppen werden ebenfalls mit dem Assistenten für das Erstellen von

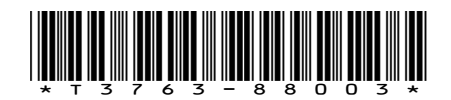

Gruppen erstellt. Weitere Informationen hierzu finden Sie in der Produktdokumentation.

Wenn Sie die Gruppe erstellt haben, weisen Sie den Geräten in der Gruppe Software oder Patches zu und stellen diese bereit.

## 6 Software oder Patches zuweisen und bereitstellen

Klicken Sie im Abschnitt **Gruppenverwaltung** auf die Gruppenbeschreibung, um das Fenster **Gruppendetails** zu öffnen. In diesem Fenster können Sie Software oder Patches auswählen, die zugewiesen und bereitgestellt werden sollen.

#### **Software**

- Verwenden Sie die Registerkarte **Gruppendetails**, **Software**, um Software zuzuweisen. Klicken Sie auf die Symbolleistenschaltfläche **Software-Berechtigung hinzufügen**, um die gewünschten Software-Dienste auszuwählen und sie dieser Gruppe zur Verfügung zu stellen. Die zugewiesene Software wird in der Registerkartenliste **Software** angezeigt und den Endbenutzern im Application Self-Service Manager zur Verfügung gestellt, sie wird jedoch nicht automatisch bereitgestellt. Dies ermöglicht Ihnen, einen verwalteten Software-Katalog zu erstellen, und den Benutzern zu ermitteln, welche Software zu welcher Zeit bereitgestellt wird.
- Um Software bereitzustellen, wählen Sie die gewünschte Software zunächst aus und klicken Sie anschließend auf die Symbolleistenschaltfläche Software bereitstellen **4.** . Dadurch wird der

**Assistent für das Bereitstellen von Software** geöffnet. Führen Sie die Schritte in diesem Assistenten aus, um die Software auf den Geräten in dieser Gruppe bereitzustellen. Die bereitgestellte Software wird auf den Zielgeräten automatisch installiert.

#### Patches

• Verwenden Sie die Registerkarte **Gruppendetails**, Patches, um Patches oder HP-Softpags zuzuweisen und bereitzustellen. Klicken Sie auf die Symbolleistenschaltfläche **Patch-Berechtigung hinzufügen**, um die verfügbaren Patches auszuwählen und sie dieser Gruppe zur Verfügung zu stellen. Die

zugewiesenen Patches werden anschließend in der Registerkatenliste **Patches** angezeigt.

• Um die Patches bereitzustellen, wählen Sie die gewünschten Patches zunächst aus und klicken Sie anschließend auf die Symbolleistenschaltfläche **Patches bereitstellen**. Dadurch wird der **Assistent für das Bereitstellen von Patches** geöffnet. Führen Sie die Schritte in diesem Assistenten aus, um die Patches auf den Geräten in dieser Gruppe bereitzustellen.

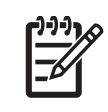

**Hinweis:** Zugewiesene Patches werden basierend auf dem Zeitplan für die Patch-Compliance automatisch auf den verwalteten Geräten bereitgestellt.

Herzlichen Glückwunsch! Sie haben OVCCM erfolgreich verwendet, um Geräte zu verwalten. Führen Sie die Anweisungen im nächsten Abschnitt aus, um mehr über das Erstellen von Berichten zu erfahren.

# 7 Berichte erstellen und anzeigen

In der Registerkarte **Berichte** können Sie Berichte basierend auf den Informationen in Ihrer Umgebung generieren und anzeigen.

Klicken Sie beispielsweise im Bereich **Inventarinformationen** auf **Verwaltete Geräte anzeigen**, um eine Liste aller Geräte anzuzeigen, auf denen der Verwaltungsagent installiert ist. Wenn Sie eine Geräteliste generieren, können Sie zusätzliche Filter anwenden, indem Sie die Optionen auf der linken Seite verwenden, oder indem Sie auf die gewünschten Gerätedetails klicken.

Klicken Sie beim Generieren eines Berichte auf die Symbolleistenschaltfläche **Neue dynamische Berichtsgruppe erstellen**, um im Bericht eine dynamische Gruppe von Geräten zu erstellen. Dadurch wird der **Assistent für das Erstellen von Gruppen** geöffnet. Führen Sie die Schritte in diesem Assistenten aus, um die

© 2007 Hewlett-Packard Development Company, L.P.

Berichtsgruppe zu erstellen.

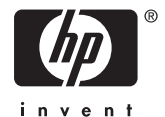

Gedruckt in den USA